# 4. INTERMEDIATE EXCEL

Winter 2019

# Problem 4.1

- Import and format:
  - zeus.cs.pacificu.edu/chadd/cs130w17/Problem41.html

|    | А         | В           | С        | D                | E                |
|----|-----------|-------------|----------|------------------|------------------|
| 1  | Item #    | Product     | Price    | After Discount A | After Discount B |
| 2  | 125A      | Scooter     | \$55.99  | \$50.39          | \$44.79          |
| 3  | 789A      | Tricycle    | \$129.95 | \$116.96         | \$103.96         |
| 4  | 78B       | Soccer Ball | \$12.99  | \$11.69          | \$10.39          |
| 5  | 489B      | Baby Doll   | \$12.99  | \$11.69          | \$10.39          |
| 6  | 57B       | Art Kit     | \$14.95  | \$13.46          | \$11.96          |
| 7  |           |             |          |                  |                  |
| 8  | Discounts |             |          |                  |                  |
| 9  | А         | В           |          |                  |                  |
| 10 | 10%       | 20%         |          |                  |                  |

 For the above worksheet, write a formula in the highlighted cell in such a way that you can fill down and then across to calculate the other prices.

# Debug Your Worksheet

Go to the Formulas tab

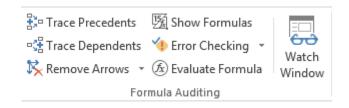

- Select cell D2 and use "Trace Precedents" to see which cells are used by cell D2.
- Select cell B10 and use "Trace Dependents" to see which cells use B10.
- Click "Remove Arrows" to remove the tracing lines at any given time.

# Variety of Functions

- Excel has over 350 built-in functions divided into related categories.
- To invoke the "Paste Function" dialog box, click on the  $f_x$  icon on the tool bar.

|                                                                                                    | Insert Function        | on               | ?       | ×   |  |  |
|----------------------------------------------------------------------------------------------------|------------------------|------------------|---------|-----|--|--|
| Search for a function:                                                                              |                        |                  |         |     |  |  |
| Type a brief description of what you want to do and then <u>G</u> o                                 |                        |                  |         |     |  |  |
| Or select a <u>c</u> ategory:                                                                       | Math & Trig            | ~                |         |     |  |  |
| Select a functio <u>n</u> :                                                                         | •                      |                  |         |     |  |  |
| ABS<br>ACOS<br>ACOSH<br>ACOT<br>ACOTH<br>AGGREGATE<br>ARABIC<br>ABS(number)<br>Returns the absolute | value of a number, a n | umber without it | s sign. | ~   |  |  |
| Help on this function                                                                               |                        | ОК               | Can     | cel |  |  |

#### **Financial Built-in Functions**

- The financial functions can be isolated in Excel. Simply go to the Function Library on the Formulas tab and select Financial.
- PMT Function

|                                          |                 | Functi           | on Argumen                           | ts                | ?                      | ×       |
|------------------------------------------|-----------------|------------------|--------------------------------------|-------------------|------------------------|---------|
| PMT                                      |                 |                  |                                      |                   |                        |         |
|                                          | Rate            |                  | 1                                    | =                 | number                 |         |
|                                          | Nper            |                  | <b>1</b>                             | =                 | number                 |         |
|                                          | Pv              |                  | E.                                   | =                 | number                 |         |
|                                          | Fv              |                  | <b>E</b>                             | -                 | number                 |         |
|                                          |                 |                  |                                      |                   |                        |         |
|                                          | Туре            |                  | <b>E</b>                             | =                 | number                 |         |
| Calculates the payme                     | nt for a loan b | ate is the inter | nt payments and                      | =<br>daco<br>odfo |                        | /4 for  |
| Calculates the payme<br>Formula result = | nt for a loan b | ate is the inter | nt payments and<br>rest rate per per | =<br>daco<br>odfo | onstant interest rate. | 5/4 for |

6

# PMT Function

- The PMT function calculates the payment for a loan based on constant payments and a constant interest rate
- Syntax is PMT(rate,nper,pv,fv,type) where
  - rate is the interest rate for the loan
  - nper is the total number of payments for the loan
  - pv is the present value (principal)
  - fv is the future value (usually zero)
  - type indicates when payments are due
    0 = end of month = default
    - 1 = beginning of month

## **PMT Function Continued**

- Remarks
  - The payment returned by PMT includes principal and interest
  - Taxes & fees are not included
  - Units must be consistent between rate and nper
    - Monthly payments means rate = annual interest rate / 12

#### **PMT Function Continued**

- Examples
  - The following formula returns the monthly payment on a \$10,000 loan at an annual rate of 8 percent that you must pay off in 10 months:

> = PMT(8%/12, 10, 10000) equals -\$1,037.03

• For the same loan, if payments are due at the beginning of the period, the payment is:

> = PMT(8%/12, 10, 10000, 0, 1) equals -\$1,030.16

## **PMT Function Continued**

- What do these mean?
  - =PMT(12%/12, 5, -5000) = \$1,030.20

• =PMT(6%/12, 18\*12, 0, 50000) = -\$129.08

### Problem 4.2

- Now, let's imagine that you want to purchase a car worth \$29,899. The car dealer is ready to grant you a 5-year loan at 6.5% annual interest rate, but you must put down 10% of the car price as down payment.
- Design an Excel spreadsheet to allow the user the ability to input:
  - (a)The price of the car, (b)The yearly interest rate, (c)The length of the loan in years
- Your spreadsheet should then compute and display:
  - (d)The amount of the down payment, (e) The amount of the loan ,
    (f) The monthly payment of the loan
- Be sure to Define a Name for each of the input cells appropriately.

#### Problem 4.2 Continued

 Once you get the above worksheet working, add a row that shows the total interest paid.

|   | A                          | В | С |
|---|----------------------------|---|---|
| 1 | Car Loan                   |   |   |
| 2 |                            |   |   |
| 3 | Enter Car Price            |   |   |
| 4 | Enter Yearly Interest Rate |   |   |
| 5 | Enter Time in Years        |   |   |
| 6 |                            |   |   |
| 7 | Down Payment Is            |   |   |
| 8 | Loan Amount Is             |   |   |
| 9 | Monthly Payment Is         |   |   |

#### Problem 4.2 Continued

 Add a payment schedule to your current worksheet with columns: Payment #, Starting Balance, Monthly Payment, Monthly Interest, and Ending Balance.

| Payment # | Starting Balance     | Monthly Payment | Interest | Ending Balance |
|-----------|----------------------|-----------------|----------|----------------|
| 1         | \$26,909.10          | \$526.51        | \$145.76 | \$26,528.35    |
| 2         | \$26,528.35          | \$526.51        | \$143.70 | \$26,145.54    |
| 3         | \$26,145.54          | \$526.51        | \$141.62 | \$25,760.65    |
| 4         | \$25 <b>,</b> 760.65 | \$526.51        | \$139.54 | \$25,373.68    |
|           |                      |                 |          |                |

## Problem 4.2 Continued

- How can you be sure that your payment schedule is correct?
- Change the interest rate to 6%. Does your worksheet update correctly?

## **Goal Seek Question**

# How much car can I afford if I am willing to pay \$600 a month under the initial scenario?

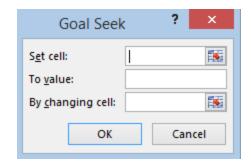

#### Problem 4.3

- Go back to the worldometers.info page
- Check New book titles
- How many total books have been published this year?
- How many books have been published per day this year?
- Build a table showing the total number of books that will be published for each day of this year (given the growth rate above)

#### Example

|    | А                                 | В        | С                            | D |  |  |
|----|-----------------------------------|----------|------------------------------|---|--|--|
| 1  | Number of books published per day |          |                              |   |  |  |
| 2  |                                   | 6,519    |                              |   |  |  |
| 3  |                                   |          |                              |   |  |  |
| 4  | Day of Year                       | Date     | Total Book Sold to this date |   |  |  |
| 5  | 1                                 | 1/1/2016 | 6,519                        |   |  |  |
| 6  | 2                                 | 1/2/2016 | 13,038                       |   |  |  |
| 7  | 3                                 | 1/3/2016 | 19,557                       |   |  |  |
| 8  | 4                                 | 1/4/2016 | 26,077                       |   |  |  |
| 9  | 5                                 | 1/5/2016 | 32,596                       |   |  |  |
| 10 | 6                                 | 1/6/2016 | 39,115                       |   |  |  |

These numbers are made up and don't reflect the current values from Worldometers!

#### Freeze Panes

- Freezing panes is a useful technique for keeping an area of a worksheet visible while you scroll to another area of the worksheet.
- Excel displays think black lines to indicate frozen rows and/or columns.
- Select View->Freeze Panes->Freeze Panes
- Excel will freeze the panes at the location of the highlighted cell.
- To unfreeze panes, select:
  View->Freeze Panes->
  Unfreeze Panes

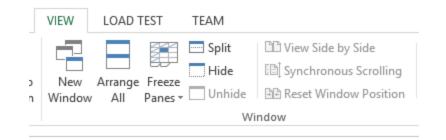

## Splitting the Workbook Window

- You can split the workbook window into two or four resizable panes, all with independent scroll bars
- Go to View->Split

#### **Outside Practice**

- You want to buy a car for \$10,000. You have \$2,000 for a down payment and can get a 5 year loan with a yearly interest rate of 5.6%
- Build a spreadsheet that will allow you to input the cost of the car, down payment, and interest rate.
- The spreadsheet should determine the monthly payment and the total amount of money paid for the car over the 5 years (including interest).
- Use Goal Seek to determine what your down payment needs to be for your monthly payment to be \$150

### **Outside Practice**

- You want to start funding your retirement account and hope to have saved \$1,500,000 in 40 years.
- If you can achieve a 7% yearly interest rate with your retirement account, what does your monthly payment need to be to reach your goal?
- What yearly interest rate would you need to reach your goal if you could only save \$450 a month? Show your answer to two digits past the decimal point.